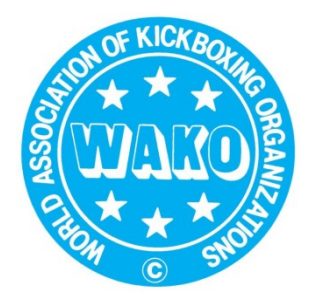

 $WAKO / S K B V$ Schweizerischer Kick-Boxing-Verband

WAKO / F.S.K.B. Fédération Suisse de Kick-Boxing Federazione Svizzera di Kick-Boxing

> WAKO / S.K.B.F. Swiss Kick-Boxing Federation

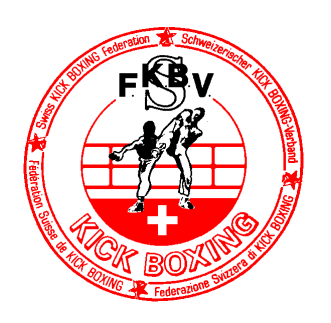

# **Anmeldung bei sportdata für Neue Mitglieder und Nicht-Mitglieder**

# **Hier gibt es gute Video-Unterstützung (Englisch):**

https://www.sportdata.org/kickboxing/set-online/faq\_de.php?active\_menu=faq

Video 1: Neue Clubanmeldung. Muss man einmalig machen; merkt euch euer Username und Passwort!

Video 2: Clubdetails angeben

Video 3: Um eure Sportler zu erfassen

Video 4: Um Kämpfer an Turniere anzumelden (sportdata nennt dies «Nennungen»)

# **Vielleicht helfen euch bereits unsere Kurzinstruktionen:**

## **Club-Account erstellen:**

- 1. Mit diesem Link sportdata öffnen: https://www.sportdata.org/kickboxing/set-online/index.php
- 2. Rechts oben auf «Anmelden» klicken und «Neuen Account anlegen» auswählen.

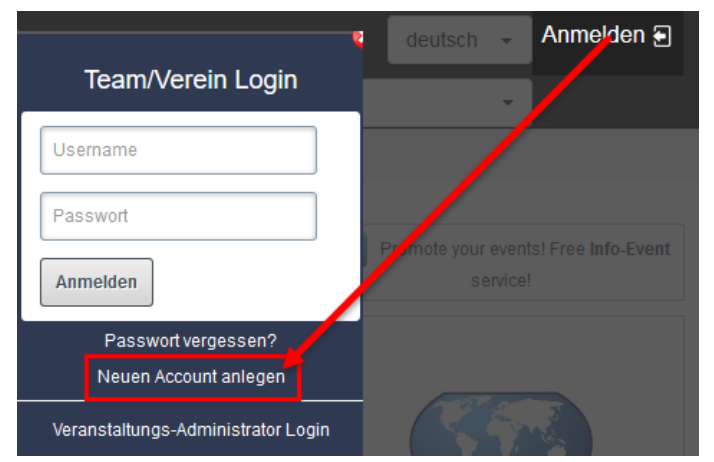

3. Alle Angaben eingeben und unbedingt Username und Passwort notieren und an einem sicheren Ort aufbewahren (du brauchst diese Login-Daten immer wieder).

## **Anmelden bei sportdata:**

- 1. Mit diesem Link sportdata öffnen: https://www.sportdata.org/kickboxing/set-online/index.php
- 2. Rechts oben auf «Anmelden» klicken
- 3. Username und Passwort eingeben.

## **Kämpfer, Schiedsrichter, Coaches erfassen:**

- 1. Bei Team/Verein das Login des Club-Accounts eingeben
- 2. Einen neuen Sportler anlegen, bzw. gleiches Vorgehen für Kampfrichter und Coaches.  $\rightarrow$ «Meine Sportler» → «Neuen Sportler anlegen»

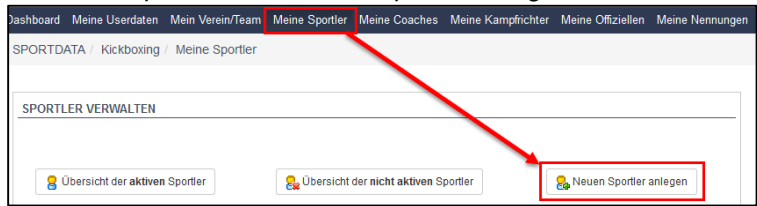

**Achte, dass du das genaue Gewicht und Geburtsdatum angibst. Junioren müssen zwingend die genaue Grösse angeben (nicht notwendig bei Vollkontakt). Am Ende auf die Schaltfläche «abschicken» klicken (speichert die Daten). Felder markiert mit \* sind Pflichtfelder.**

#### **Kämpfer und Schiedsrichter für ein Turnier anmelden:**

1. Klicke in der Auswahlliste «Events».

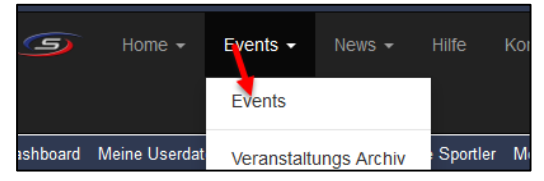

2. Klicke auf den Titel des Turniers (Auf ein eventuelles Bild klicken funktioniert nicht!). Z.B.

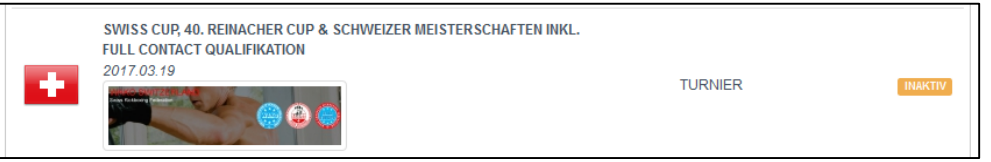

3. Dann auf das Symbolbild «Registrierung».

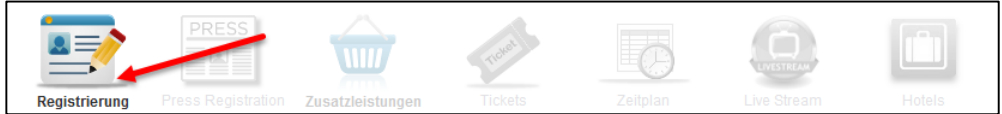

4. Dann klicke auf "Sportler" bzw. "Kampfrichter" und dort auf «Neue Einzelnennung».

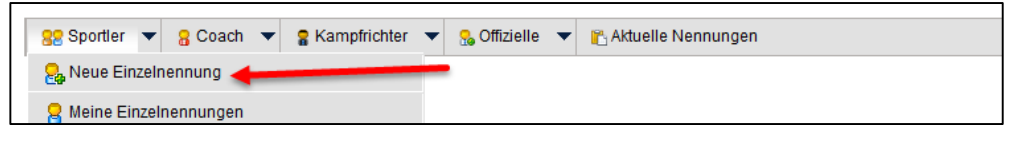

5. Du kannst den Sportler und danach die Kategorien, in welchen er kämpfen möchte, auswählen. Auch beim Kampfrichter muss man den Tageseinsatz anklicken. Zum Schluss auf die Schaltfläche «abschicken» (speichert die Daten) klicken.

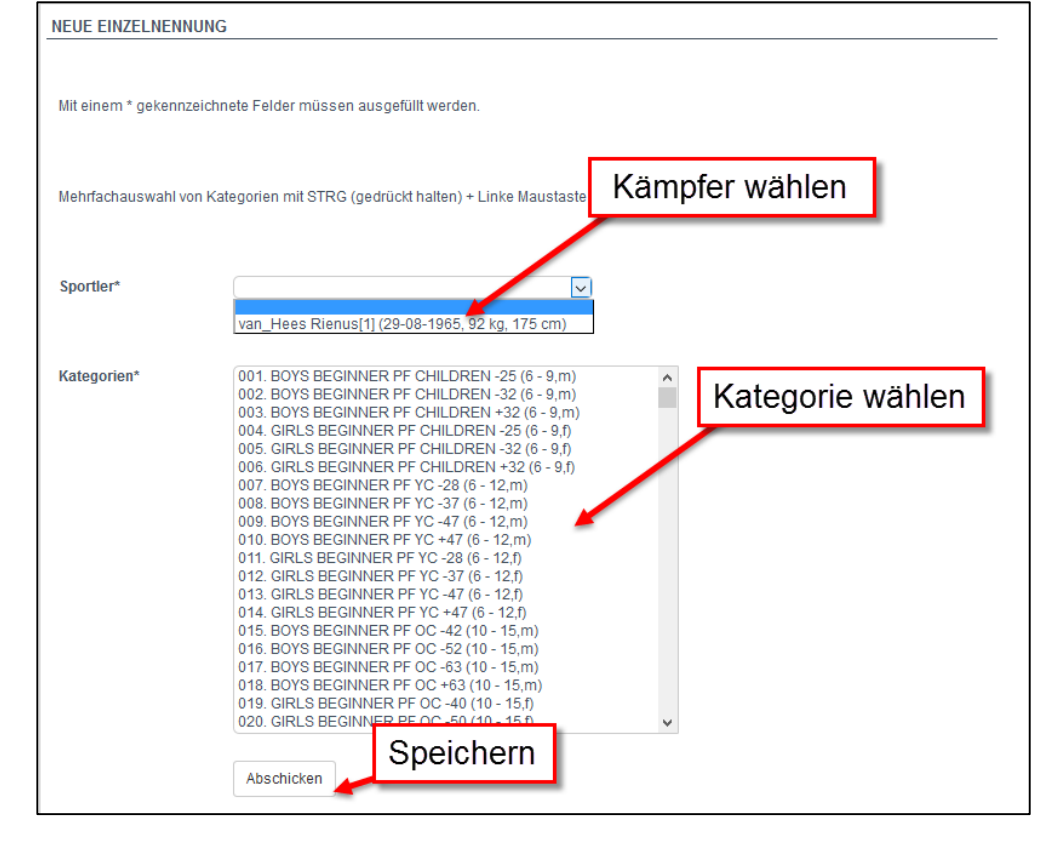

Viel Glück!